1

## アンディティーのアンディティーのディティーのディティーのディティーのディティーのディティーのディティーのディティーのディティーのディティーのディティーのディティーのディティーのディティーのディティーの<br>第二十九<mark>9</mark> 回日本神経眼科学会総会

1. ホームページトップ画面の「ライブ配信はこちら」をクリックします。 (https://convention.jtbcom.co.jp/61jnos/index.html)

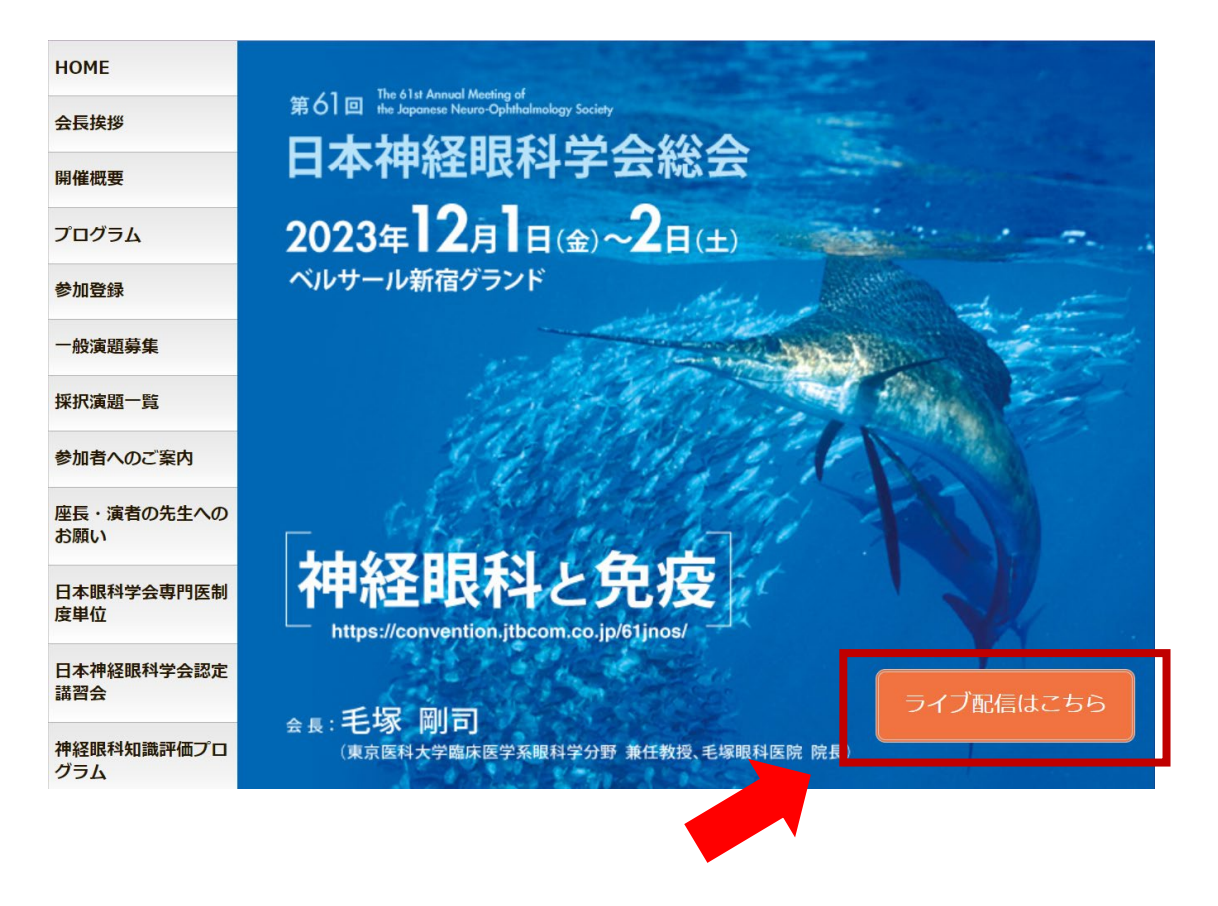

## 2.「ライブ配信はこちらから」をクリックします。

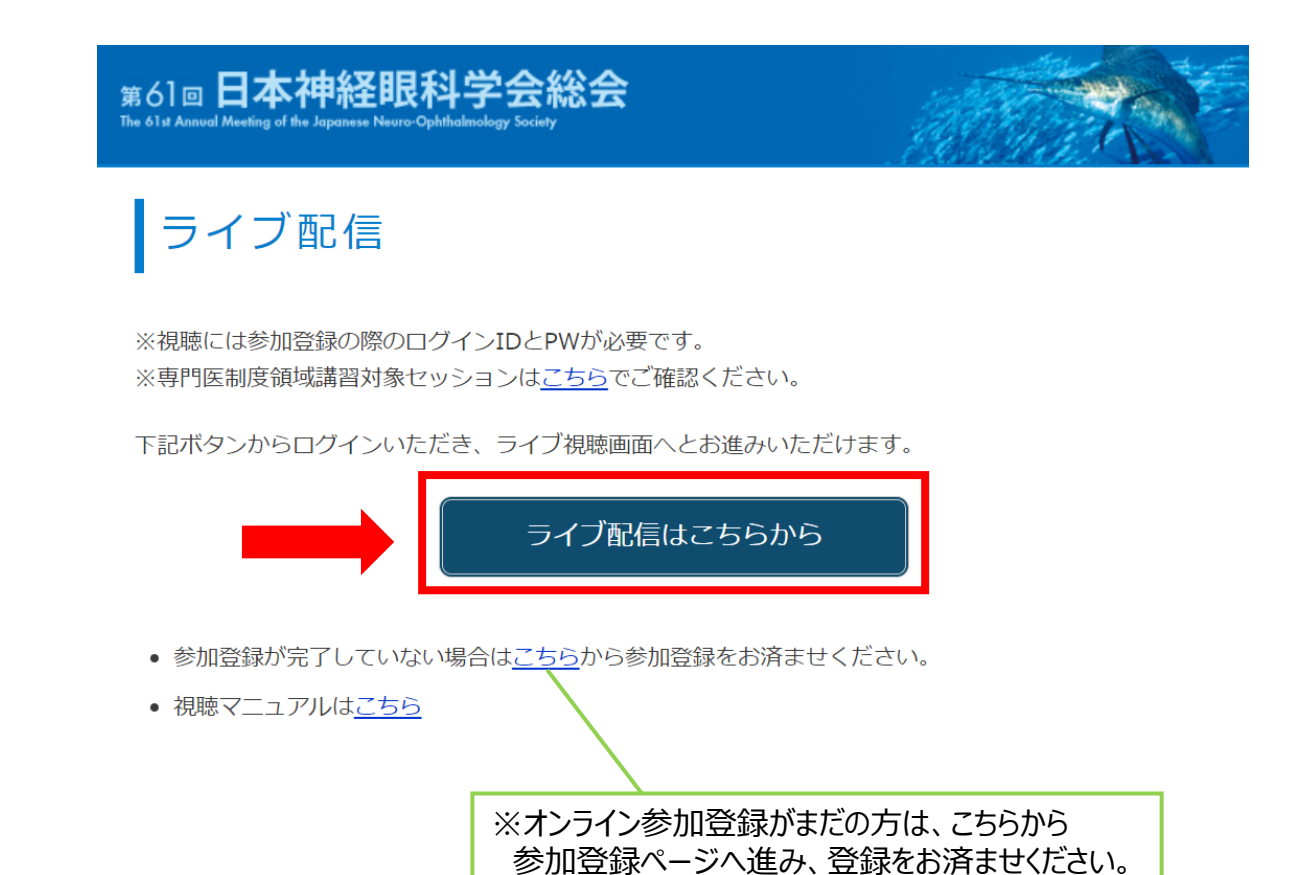

## 3.ログイン画面からログインをします。

※オンライン参加登録時にご自身で設定されたログインIDと、自動で割り振られたパスワードです。

#### 新規申込 申込確認・変更 申込内容を確認または変更される方は、ログインIDと パスワードでログインください。 新規の方はこちらからお申し込みください。 パスワード/ログインIDを忘れた方はこちら 新規申込 ログインID パスワード ログインID /パスワードがわからない方 ログイン は、こちらをクリックして問い合わせをし てください。

# 4.メインメニューから視聴するしたいプログラムをクリックします。

※ボタンが表示されない場合は、お支払いが完了していない可能性があります。 決済情報をご確認ください。

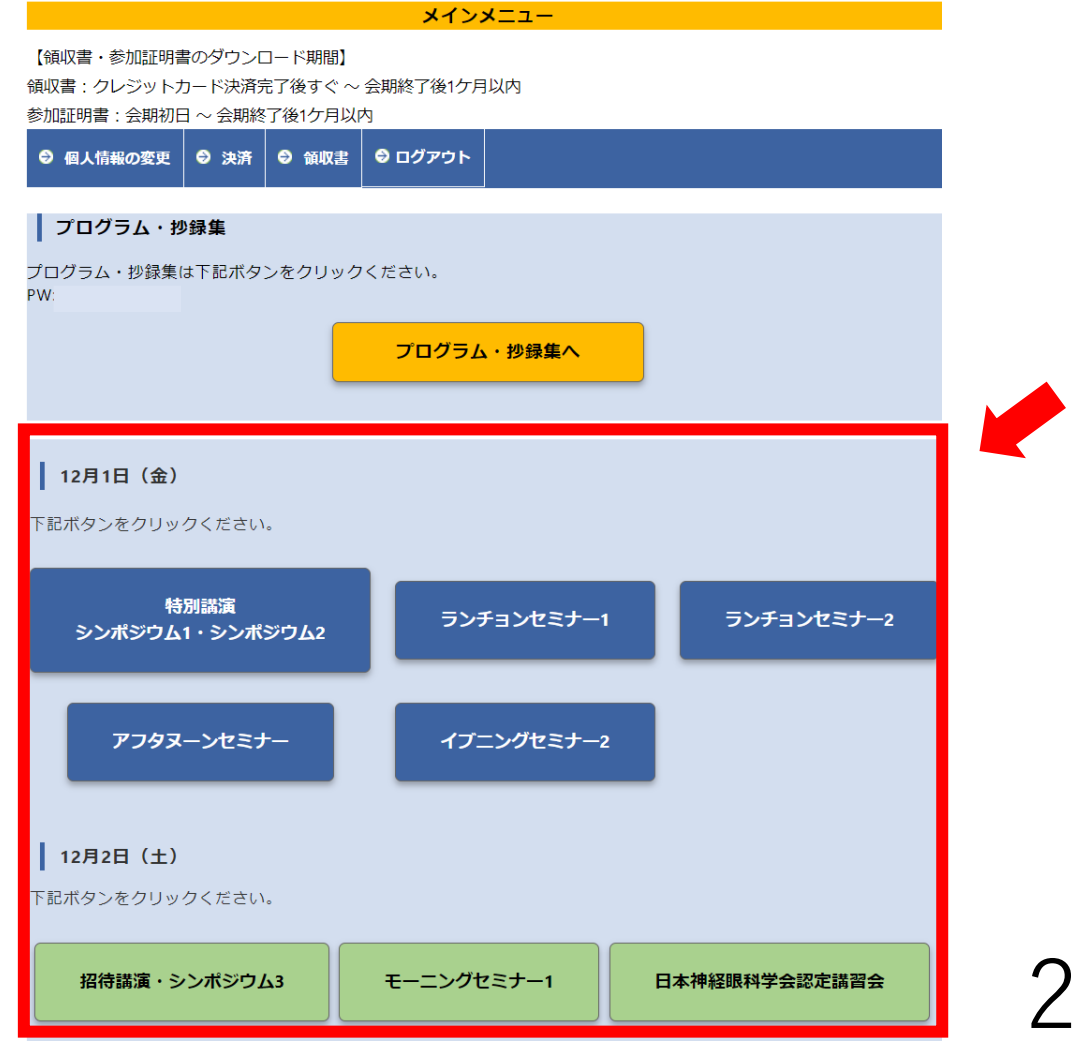

### 5. Zoomのウェビナー登録画面が立ち上がりますので、必要事項を入力してください。 セッション視聴で専門医制度単位取得を希望される先生は、必ず専門医番号を入力してください。 登録したアドレス宛に確認メールが届きます。ここをクリックして参加 から視聴画面に進みます。

登録

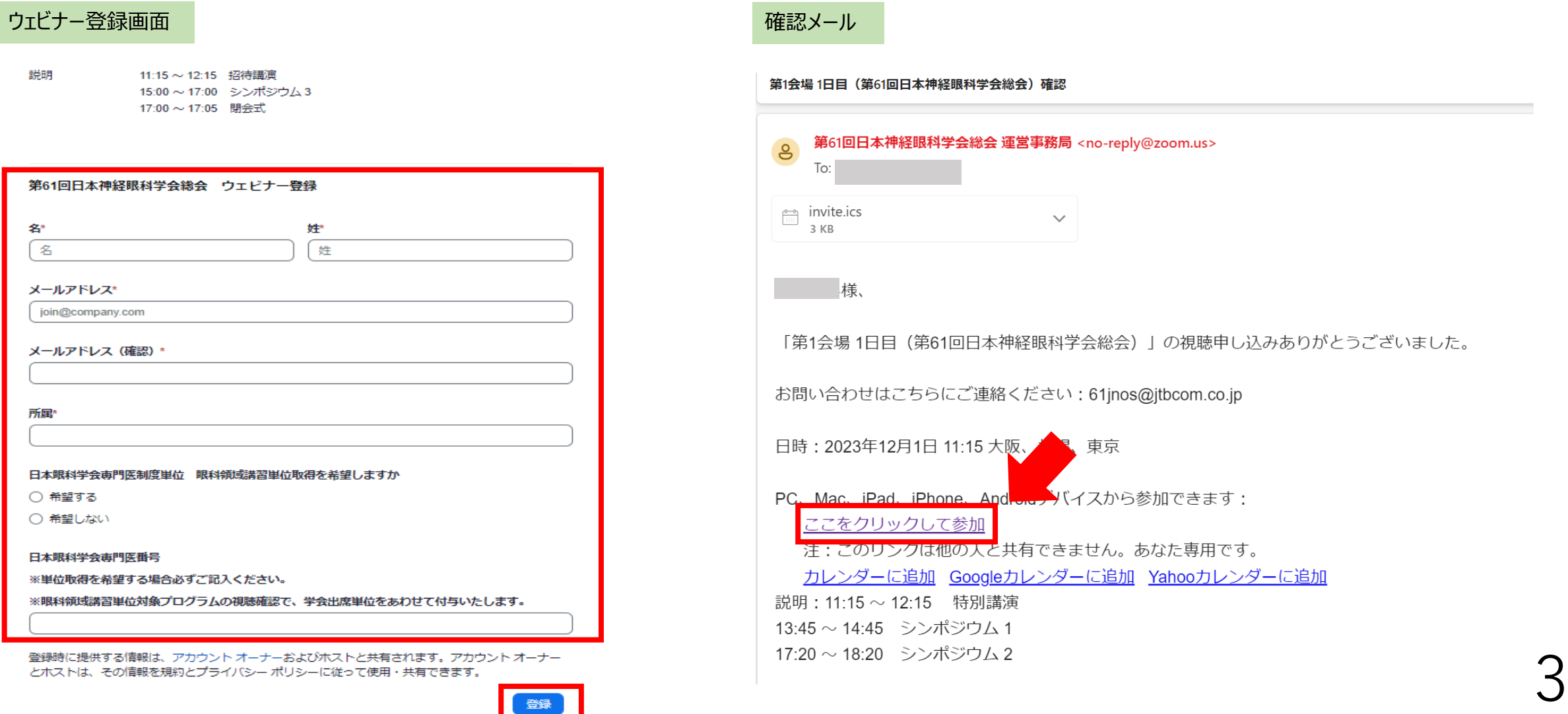

4

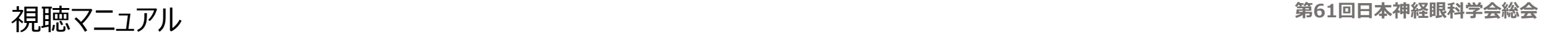

# 視聴方法に関するお問い合わせ

第61回日本眼神経眼科学会総会 参加登録デスク E-mail: [61jnos-reg@jtbcom.co.jp](mailto:61jnos-reg@jtbcom.co.jp) TEL: 06-6120-1257  $*\overline{4}H10:00~17:00$ 

学会期間中臨時電話:080-4306-1067 \*12/1(金) 8:00~セッション終了、12/2(土) 7:00~セッション終了